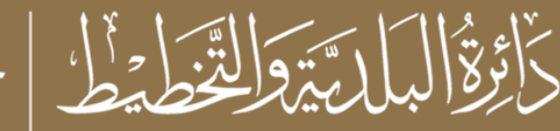

Government Of Ajman

### **Municipality & Planning Department**

# Video Conference Channel "QAREEB" **User Guide**

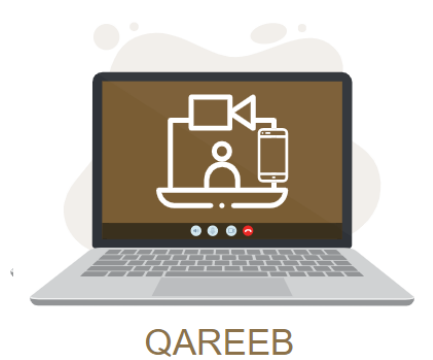

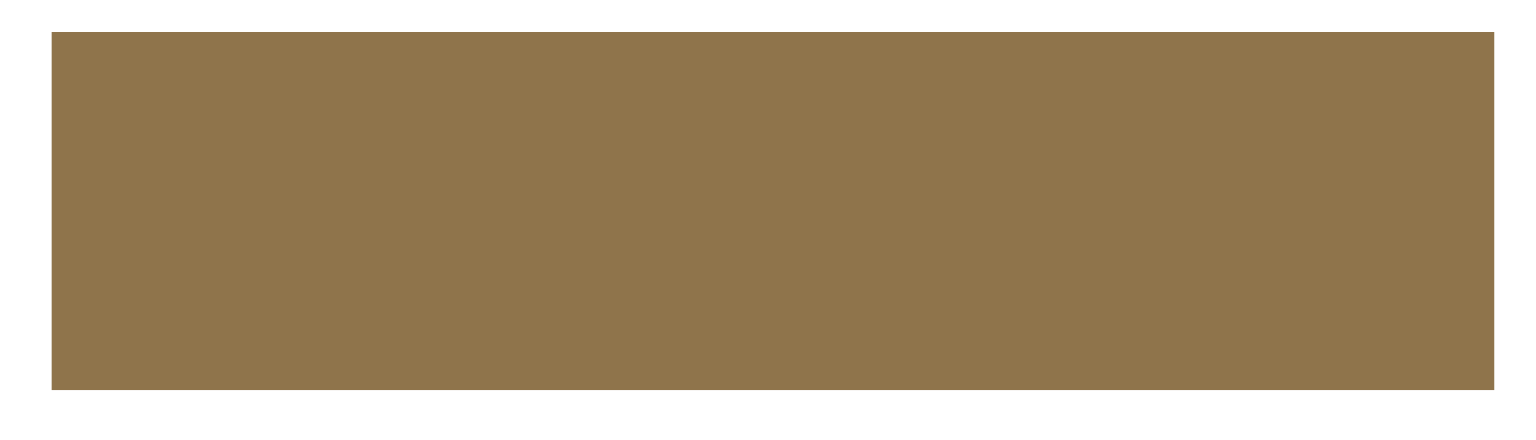

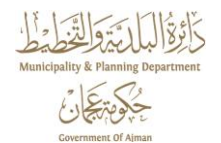

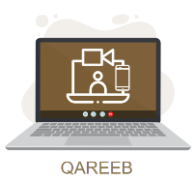

### **Content**

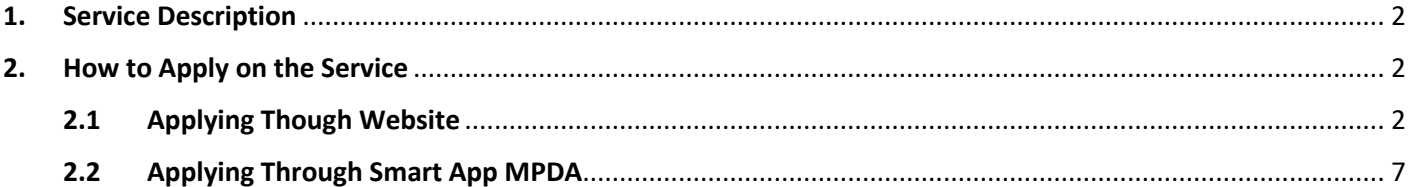

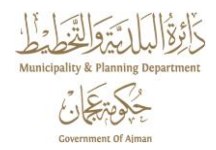

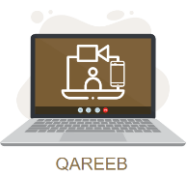

# <span id="page-2-0"></span>**1. Service Description**

"QAREEB" is a video conference channel service for Ajman Municipality & Planning Department's customers, which enables them to make direct visual communication with the services providers in the Customers Happiness Centers in Ajman City, Masfout City and Manama City, in order to inquire about the services provided by the department. Ajman Municipality & Planning Department launched this service pursuant to the directives of Ajman Government, and within the framework of its concern for the health and safety of society, and to ensure that all means of communication with the department are provided closely.

## <span id="page-2-1"></span>**2. How to Apply on the Service**

Customers can apply for "QAREEB" service through the website of the Municipality and Planning Department of Ajman<am.gov.ae> or through smartphones using our smart app MPDA.

#### <span id="page-2-2"></span>**2.1. Applying Though Website**

To apply for "QAREEB" service through our website [am.gov.ae,](am.gov.ae) follow the below steps:

1. Go to<am.gov.ae> and click on "QAREEB" service.

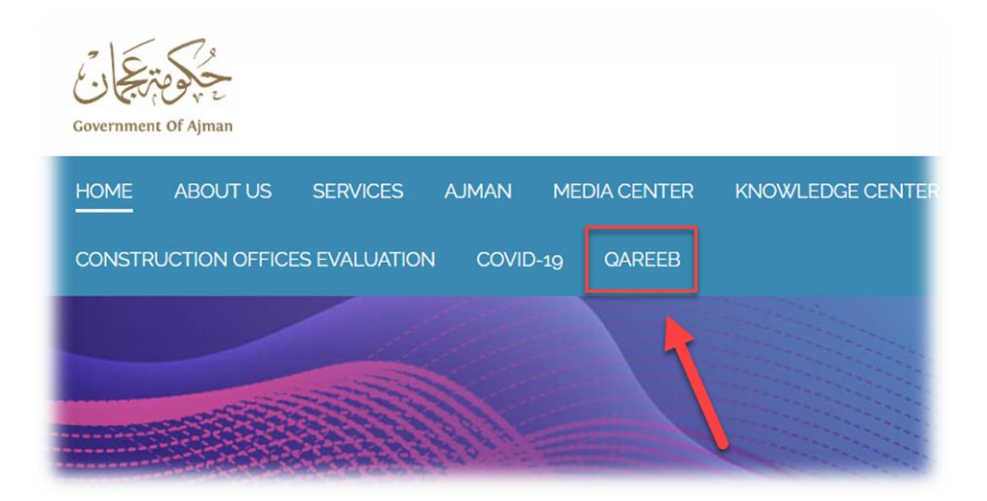

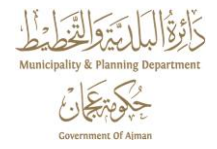

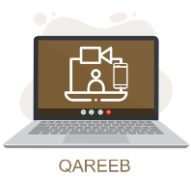

1. You will be redirected to the login screen.

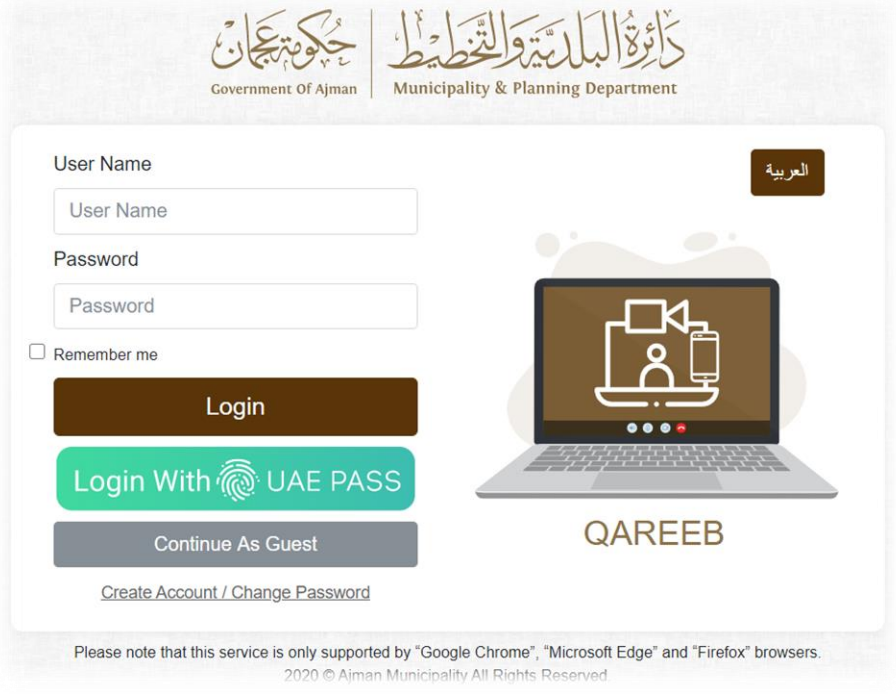

- 2. If you have an affiliated account with the Municipality and Planning Department, you can access the service by logging in using the username and password and then click the "Login" button.
- 3. If you do not have an affiliated account with the Municipality and Planning Department, you can access the service as a guest by clicking the "Continue As Guest" button.
- 4. You can create an account by clicking "Create Account / Change Password" link. **Note:** *Please note that this service is only supported by "Google Chrome", "Microsoft Edge" and "Firefox" browsers.*

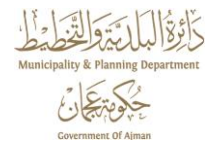

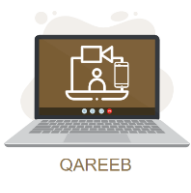

5. After accessing the service, the following page appears:

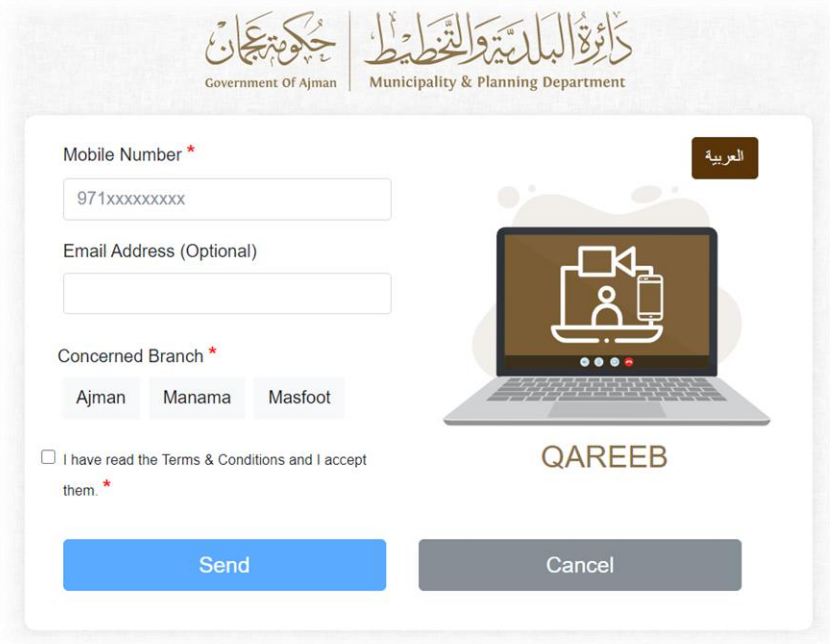

- 6. If you are logged in using your account, system will automatically display the Mobile Number and Email Address of your account, but if you are logged in to the service as a Guest, you must enter the Mobile Number and Email Address (Optional).
- 7. Choose the Concerned Branch, whether it is Ajman, Manama or Masfout.
- 8. Read and accept the terms and conditions and then click on "Send" button to submit your request.
- 9. A one-time password (OTP) will be sent as an SMS to the used mobile number.
- 10.Enter the one-time password (OTP) in the shown box and then click "Connect" button.

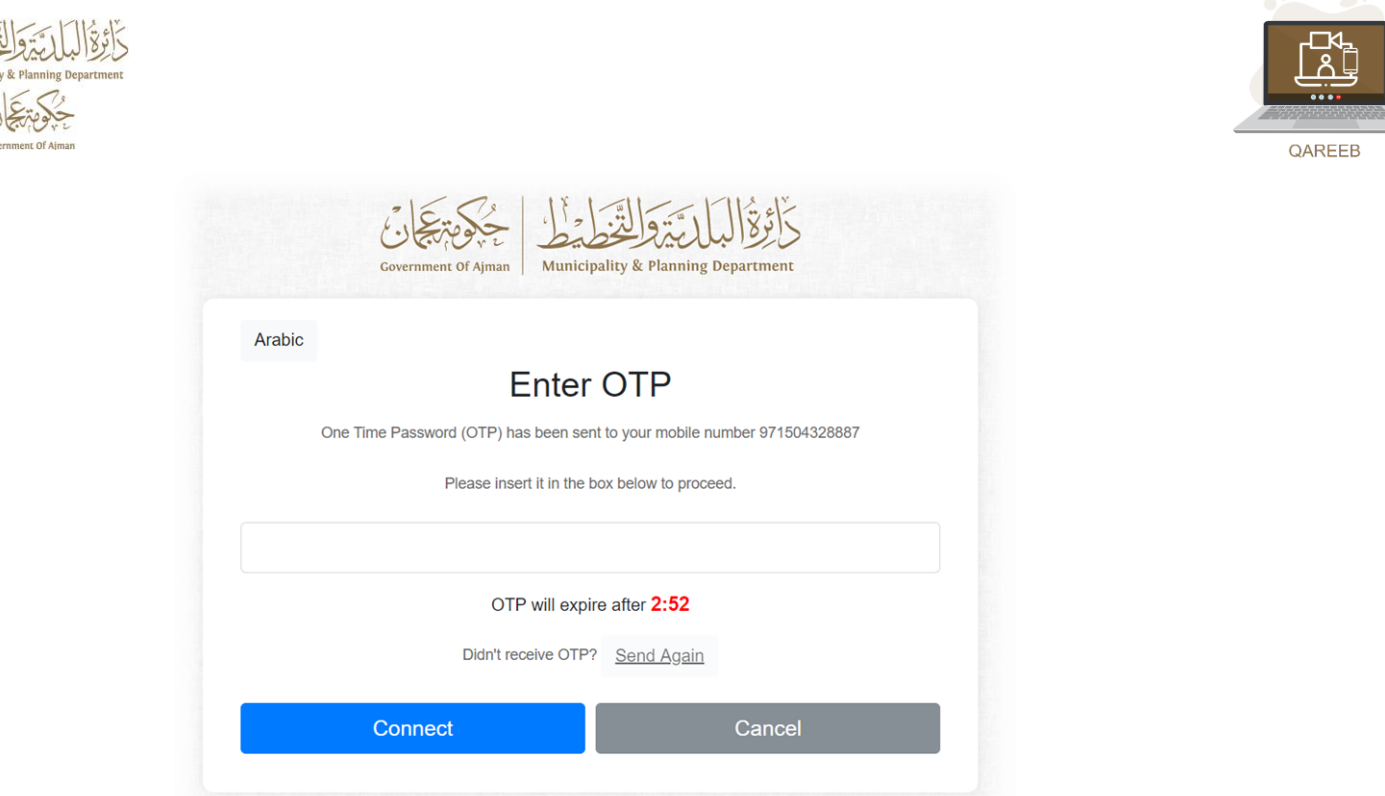

- 11.An confirmation SMS will be sent to the used Mobile Number along with your Queue Number.
- 12.You will be redirected to the waiting page, where your Queue Number is displayed, the Estimated Waiting Time to start the video session, and the Queue Number of the person currently being served.

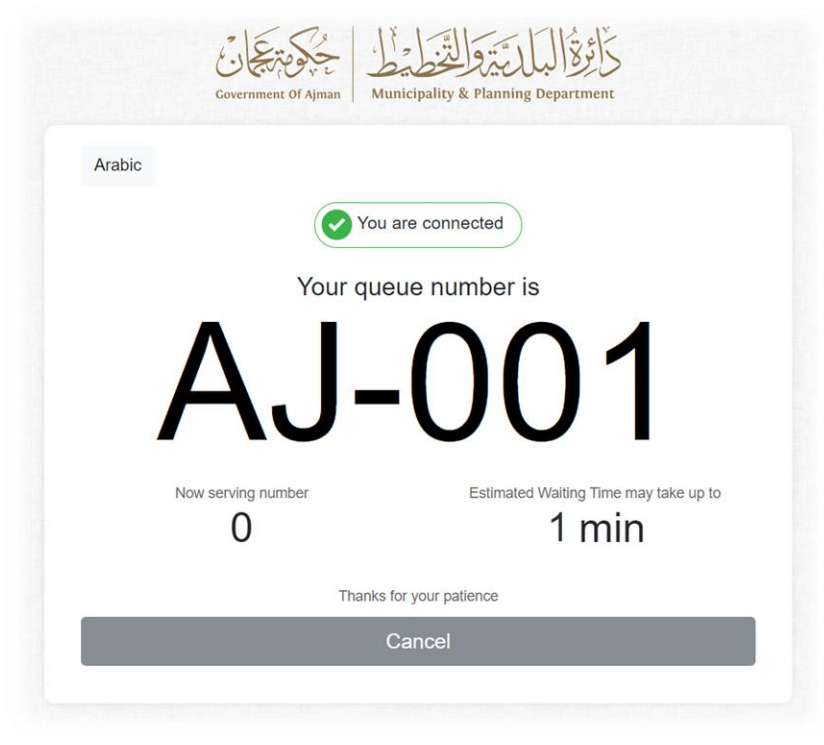

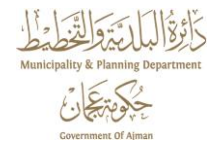

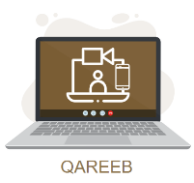

13.When it is your turn, the next screen will appear, click the "Start Video" button to start the video session.

**Note:** *The call duration is a maximum of 30 minutes.*

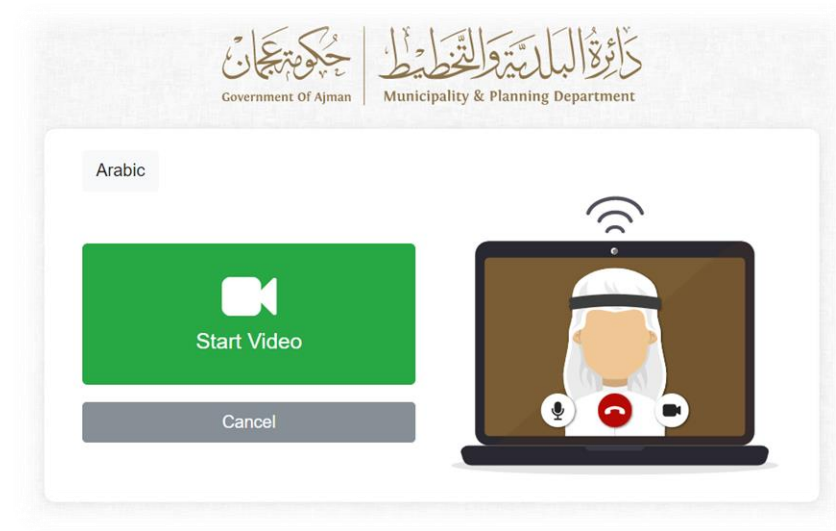

14.After the video session is over, a screen to evaluate the service will appear, please share your opinion on the provided service. your opinion matters.

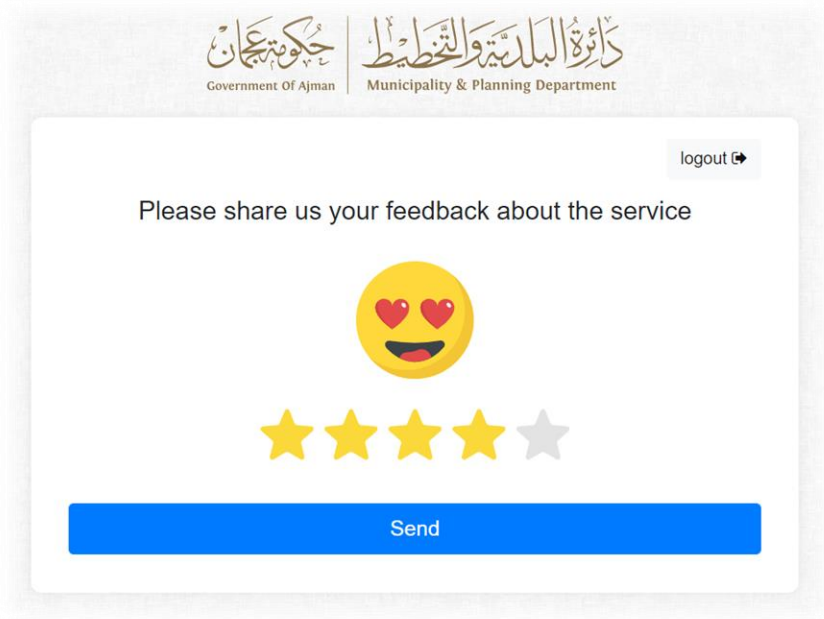

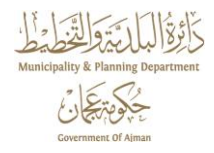

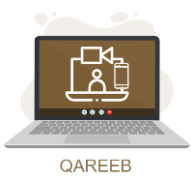

#### <span id="page-7-0"></span>**2.2. Applying Through Smart App MPDA**

To apply for "Nearby" service through the MPDA smartphone application, follow these steps:

- 1. Launch the MPDA app on your smartphone.
- 2. If you have an affiliated account with the Municipality and Planning Department, you can access the service by logging in using your Username and Password and then clicking on the "Login" button
- 3. If you do not have an affiliated account with the Municipality and Planning Department, you can still access the service as a guest by clicking on the "Continue as Guest" link.

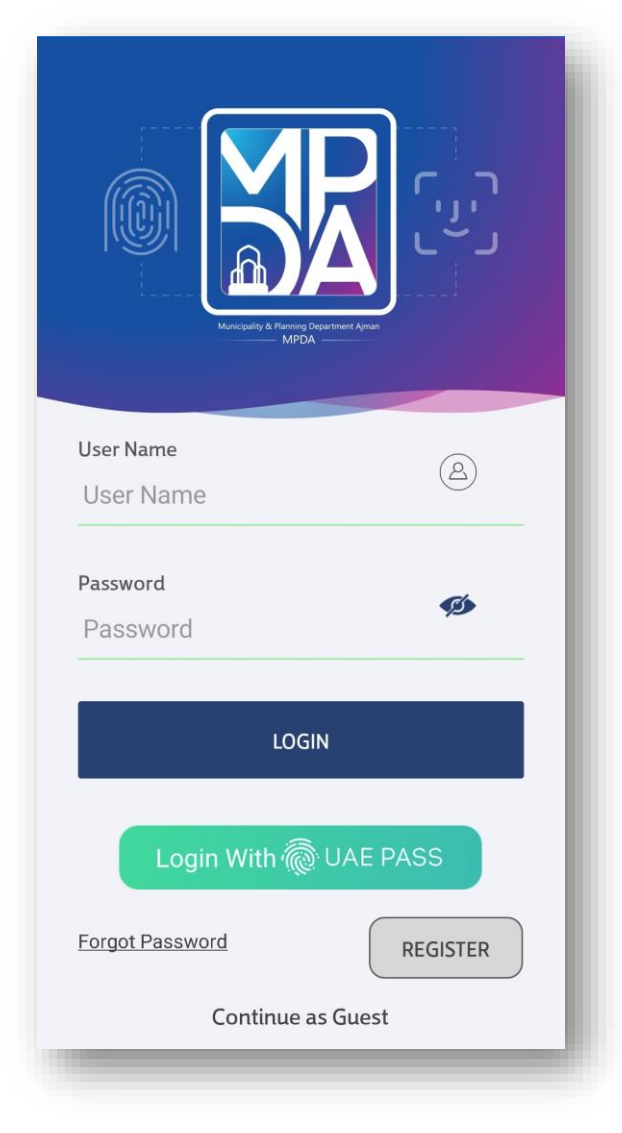

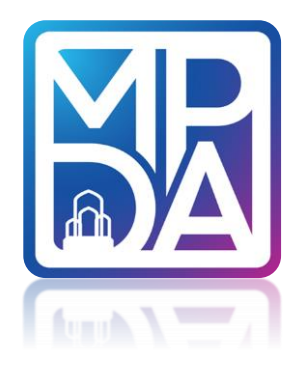

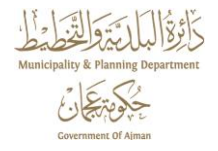

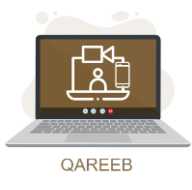

4. Access the service by clicking "QAREEB" card.

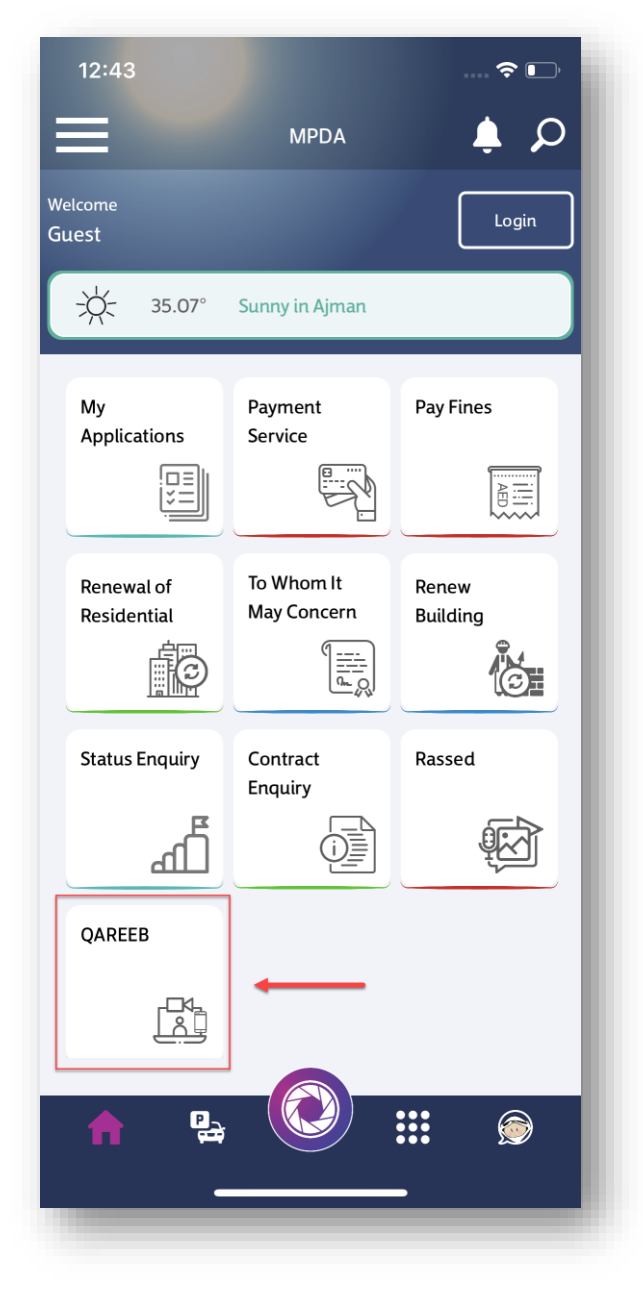

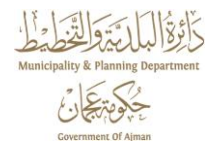

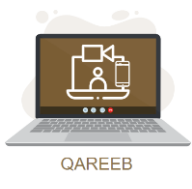

5. After accessing the service, the following page appears:

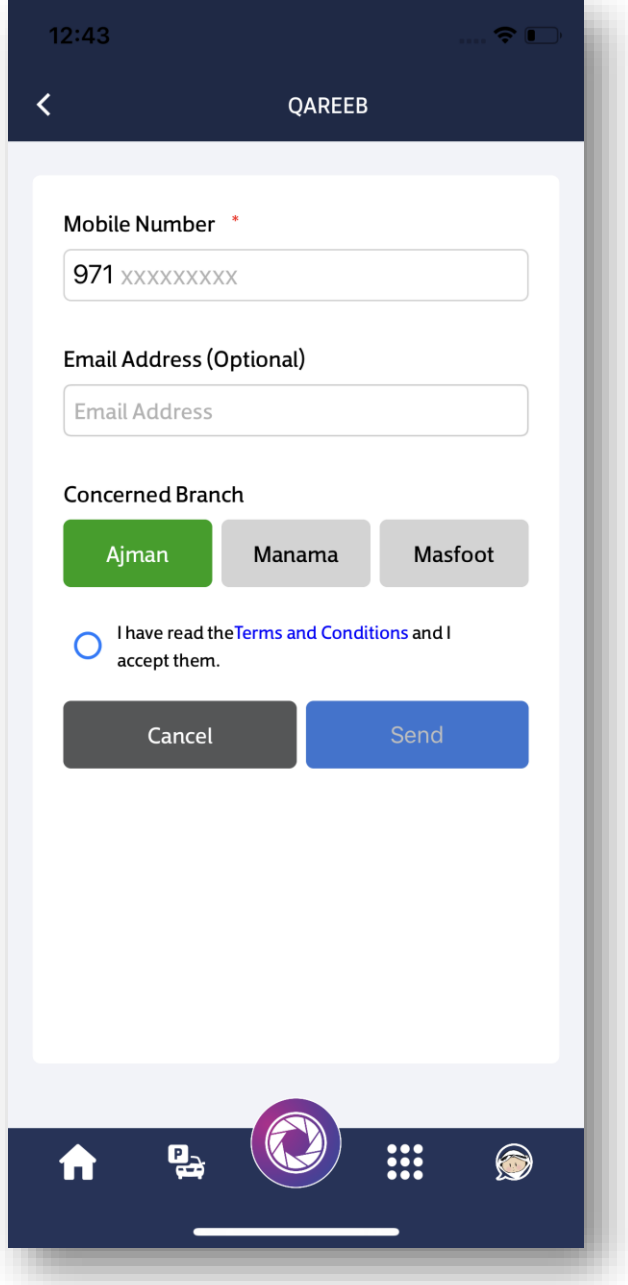

- 6. If you are logged in using your account, system will automatically display the Mobile Number and Email Address of your account, but if you are logged in to the service as a Guest, you must enter the Mobile Number and Email Address (Optional).
- 7. Choose the Concerned Branch, whether it is Ajman, Manama or Masfout.
- 8. Read and accept the terms and conditions and then click on "Send" button to submit your request.

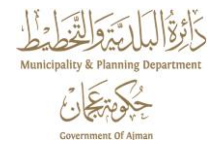

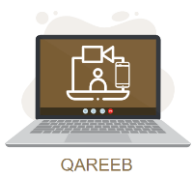

- 9. A one-time password (OTP) will be sent as an SMS to the used mobile number.
- 10.Enter the one-time password (OTP) in the shown box and then click "Connect" button.

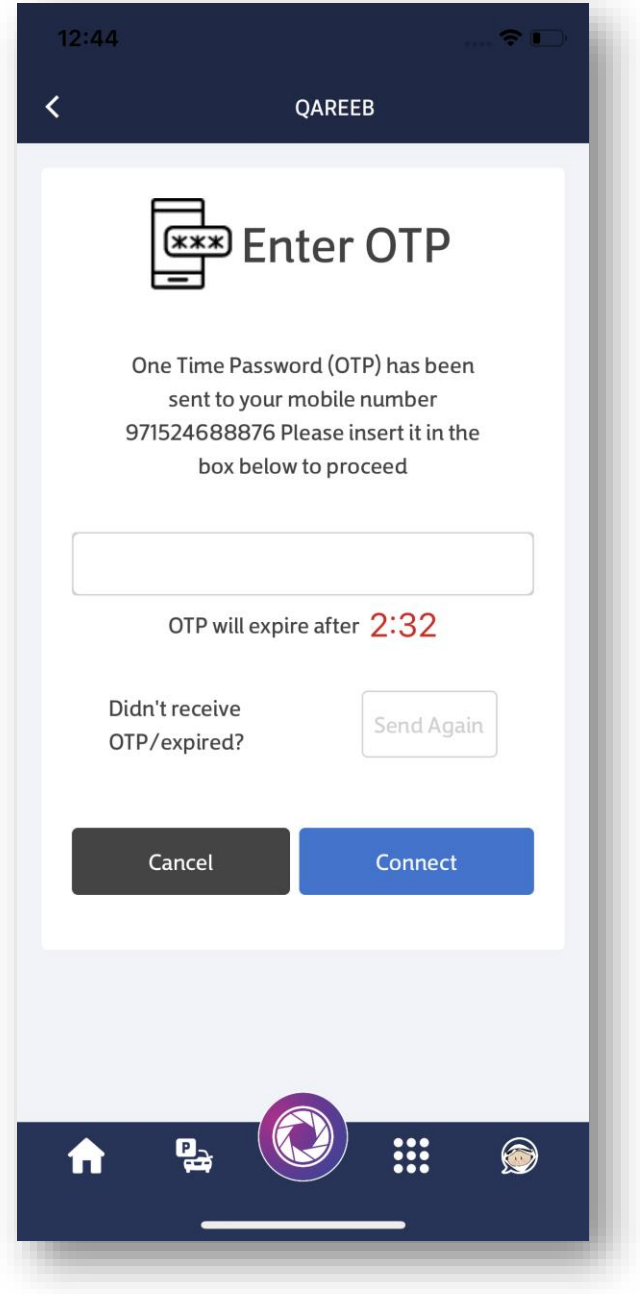

11.An SMS will be sent to the used mobile number with your Queue Number.

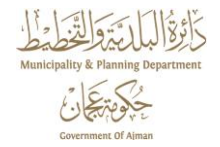

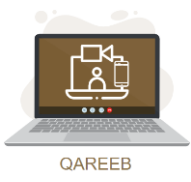

12.You will be redirected to the waiting page, where your Queue Number is displayed, the Estimated Waiting Time to start the video session, and the Queue Number of the person currently being served.

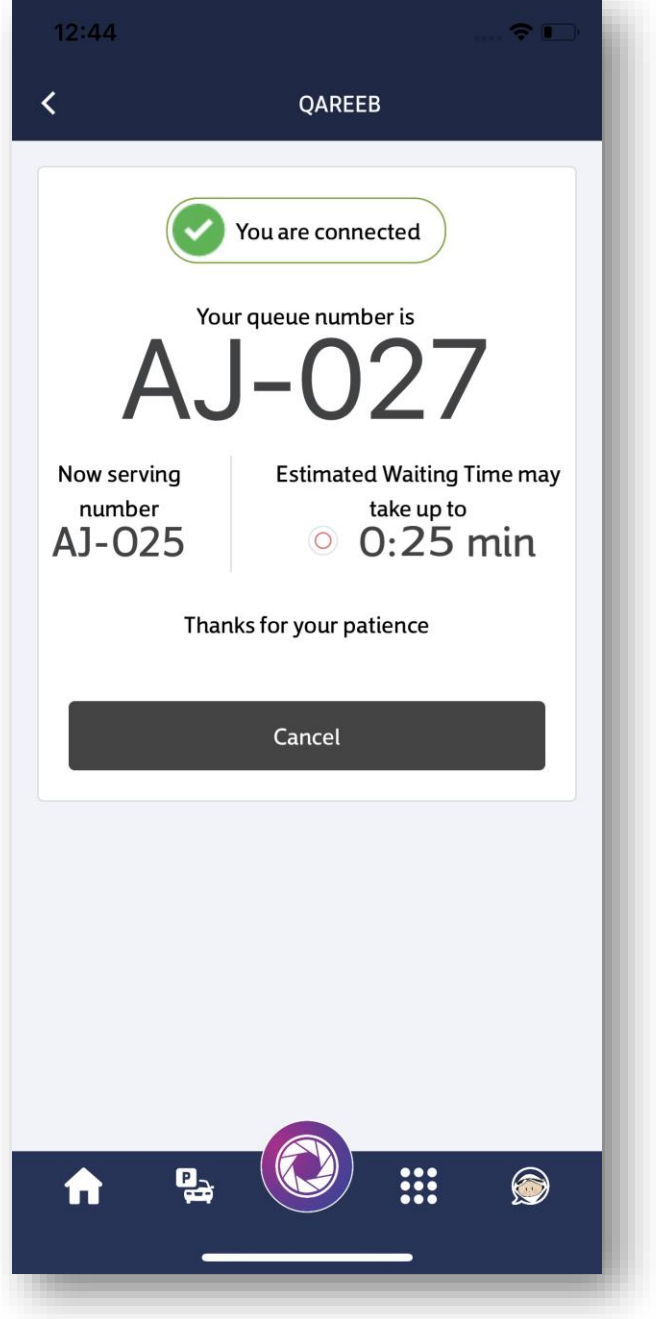

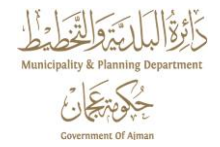

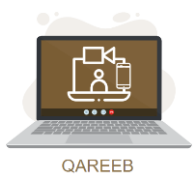

13.When it is your turn, the next screen will appear, click the "Start Video" button to start the video session.

**Note:** *The call duration is a maximum of 30 minutes.*

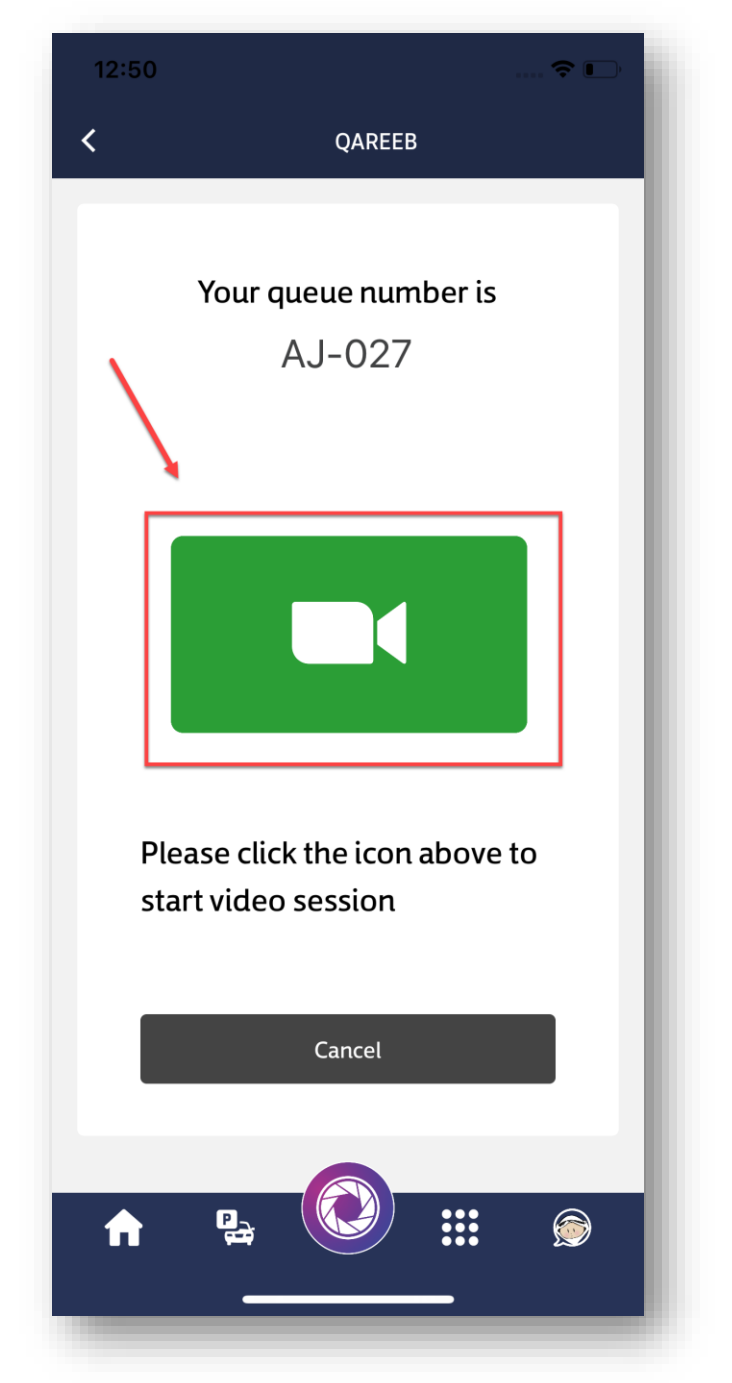

14.After the video session is over, a screen to evaluate the service will appear, please share your opinion on the provided service. your opinion matters.